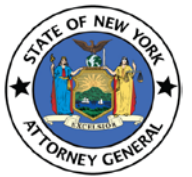

# **Charities Registration - Sign a document**

### **User Guide**

# Table of Contents

<span id="page-0-0"></span>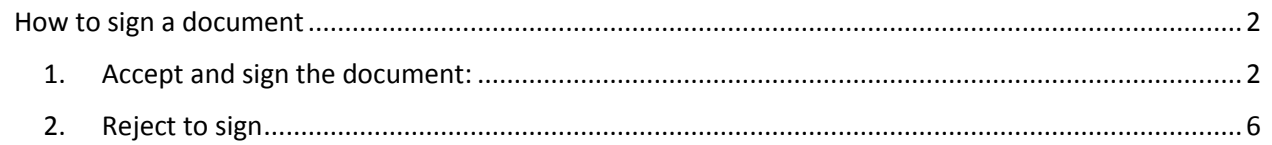

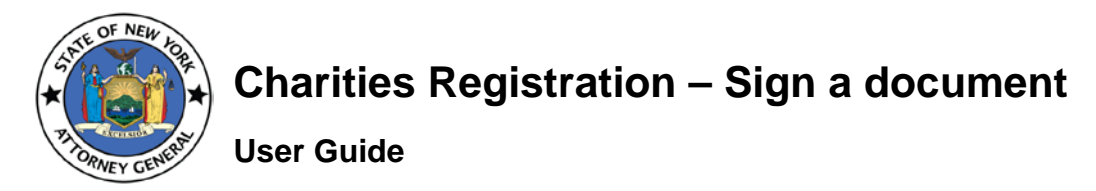

### How to sign a document

After the preparer fill in all the required information in the online charity registration form, they will be prompted to enter 2 **distinct** signatories information i.e. First Name, Last Name, Title, Email, and Reenter Email.

Filled in document, will be sent to the 2 email addresses provided in the signatures section of the registration form.

#### <span id="page-1-0"></span>1. Accept and sign the document:

a. Navigate to the email address and locate the email from DocuSign, with a subject line: CHAR410 Application to Sign (if it is an amendment then CHAR410-A Application to Sign, and if it is reregistration then CHAR410-R Application to Sign)

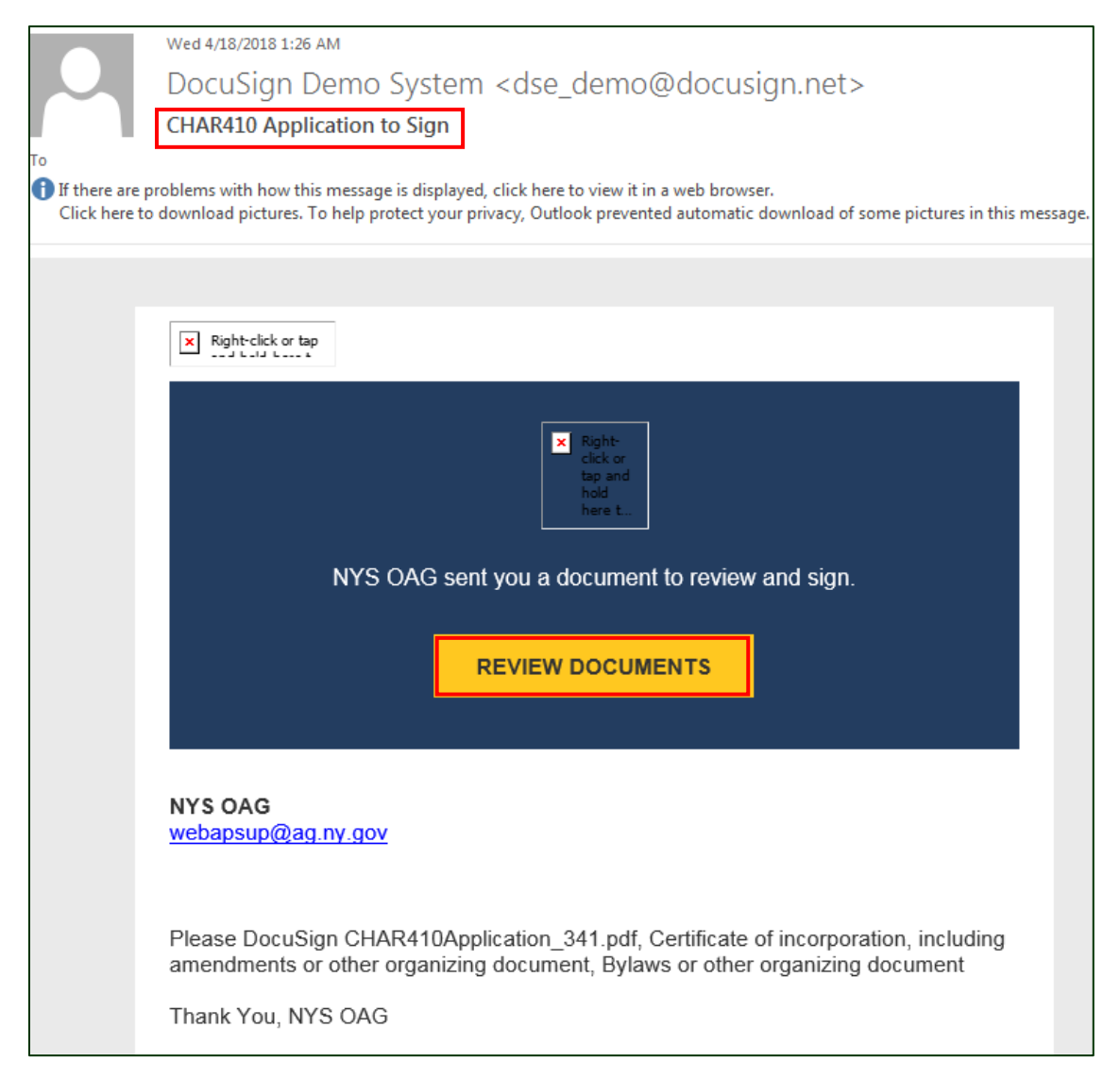

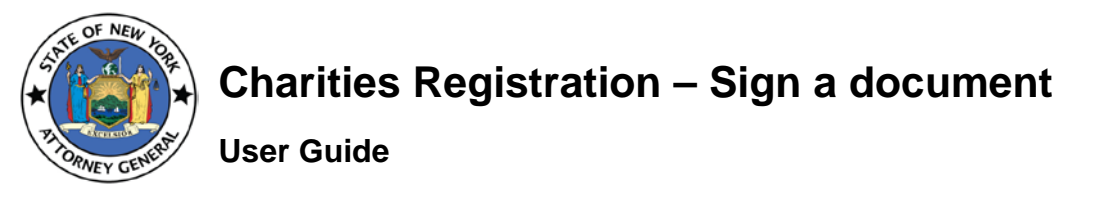

b. Click on REVIEW DOCUMENTS link (you will be navigated to DocuSign website in the browser)

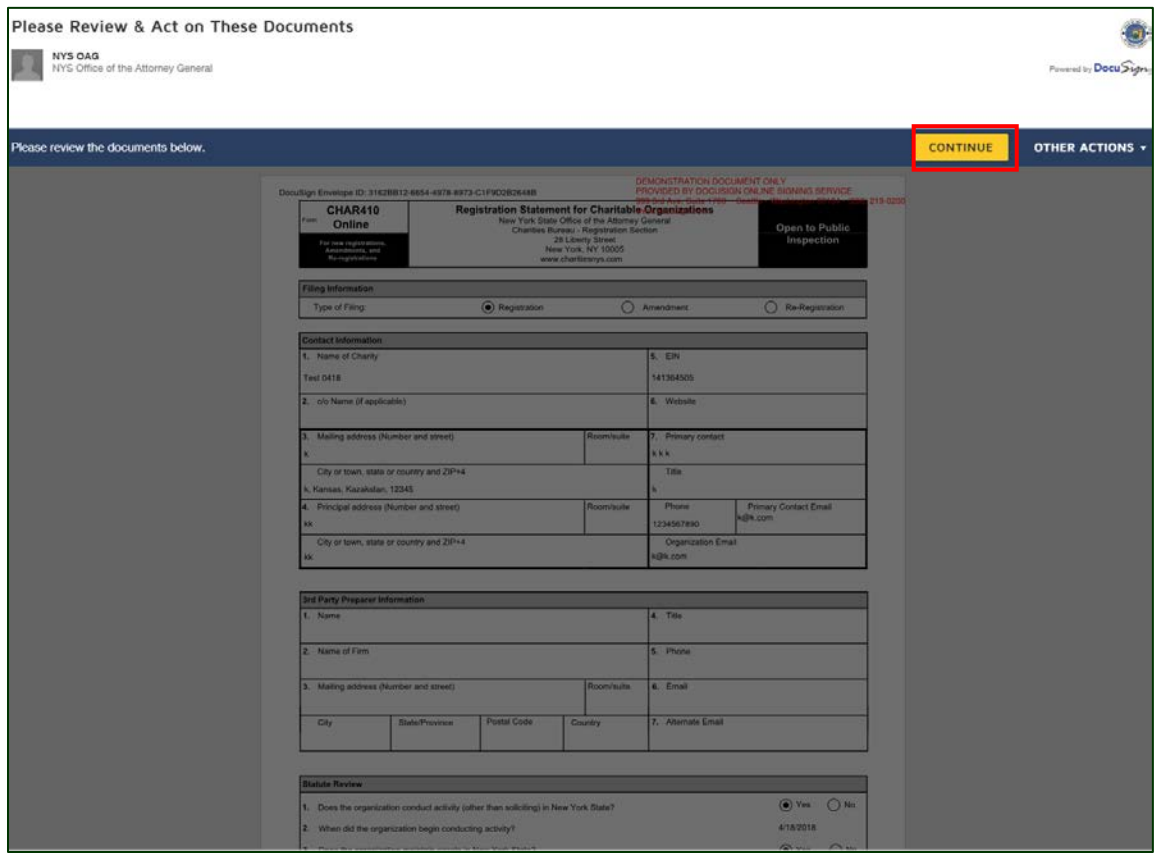

- c. Accept the terms and conditions (click on the check box) and click CONTINUE button
- d. Review the filled CHAR410 online form and scroll down to the end of the document to see Certificate of Incorporation, By Laws, or any other document attached while filling the registration form online

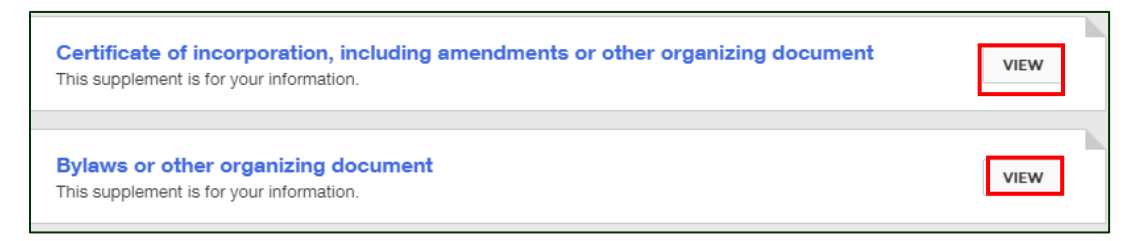

- e. Click View button to view the documents (close the document after you view by clicking x button)
- f. After the documents are viewed and all the information in the form is validated, click on FINISH button (at the end of the page or at the top right corner of the page)

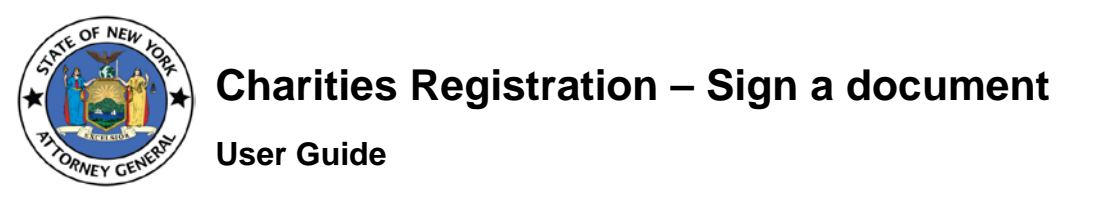

g. You will be navigated to the location to sign the document

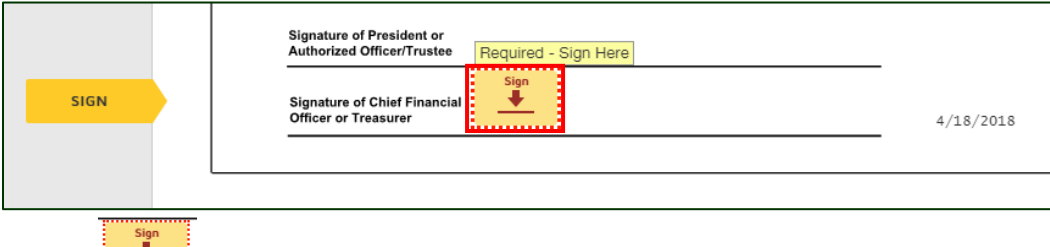

- h. Click on **button** to sign the document
- i. DocuSign will auto generate a signature based on your first and last names. You can either click on ADOPT AND SIGN button or Draw your own signature.

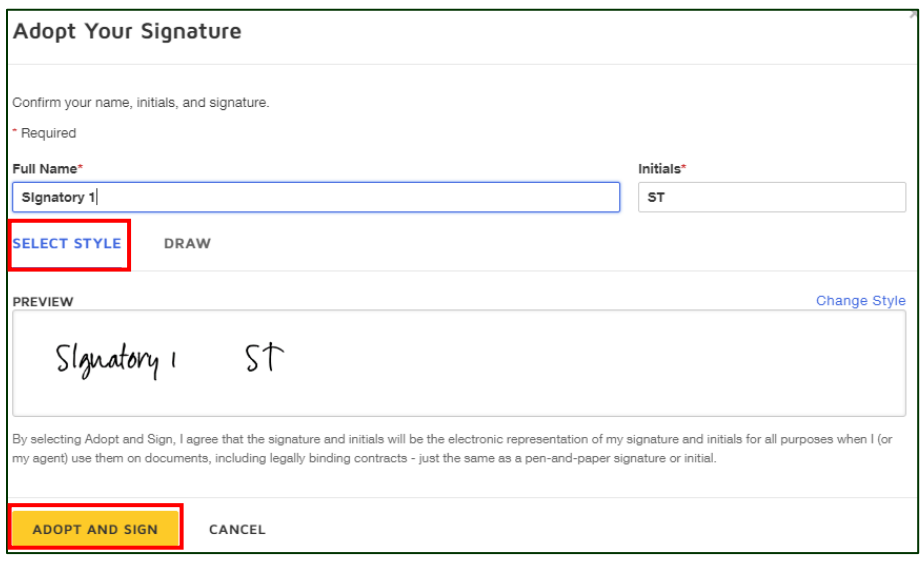

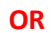

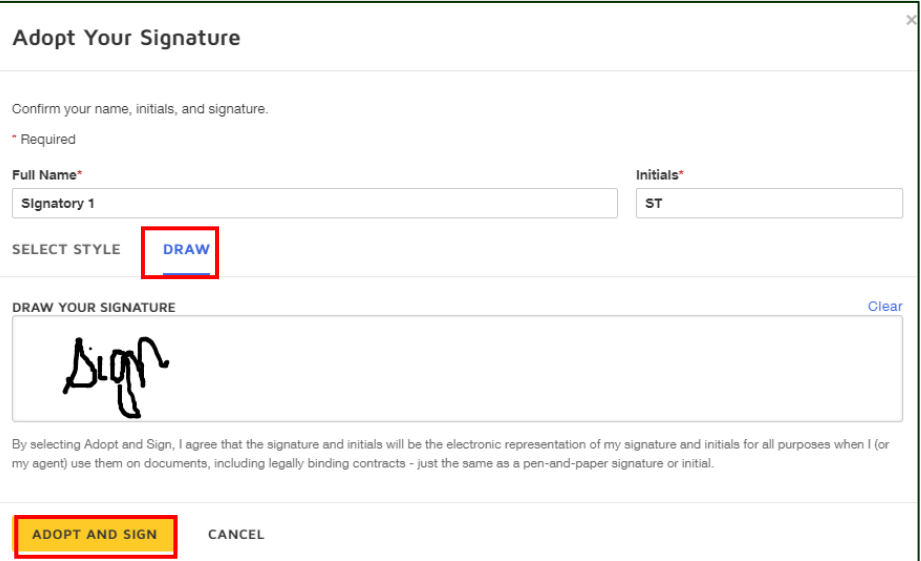

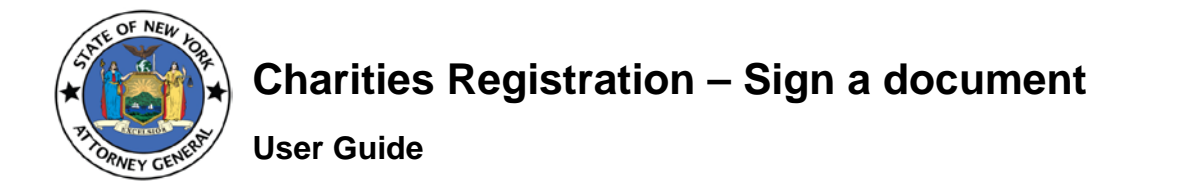

j. Click FINISH button to finish signing the document

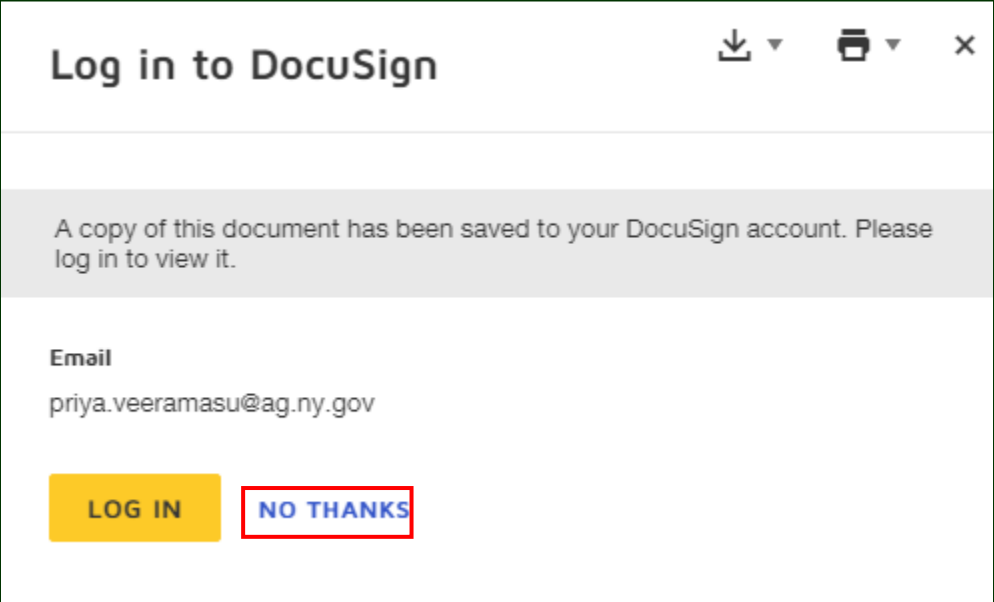

k. You can either create an account with DocuSign or click NO THANKS (after both the signatures are done, signed copy will be sent to your email address even if you don't create an account with DocuSign)

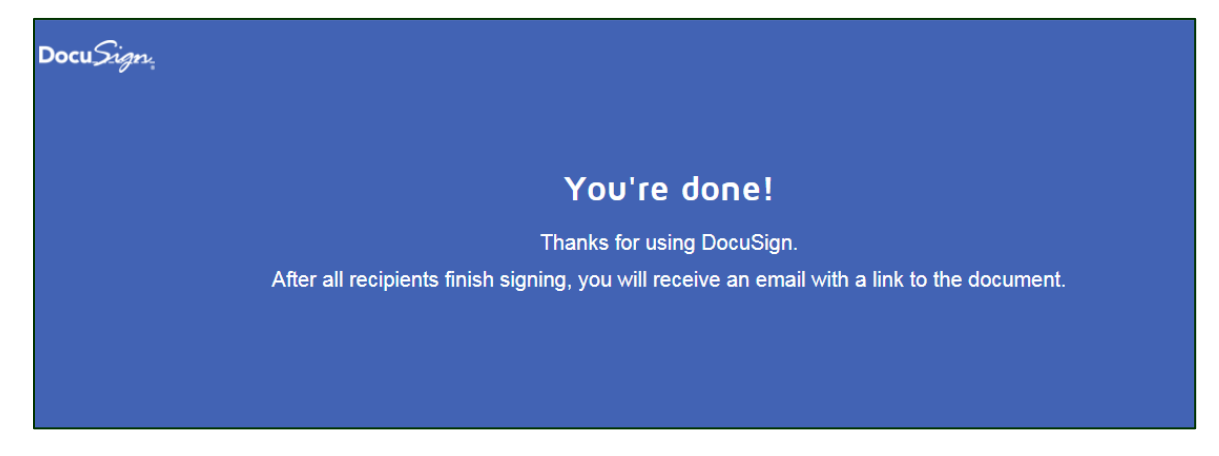

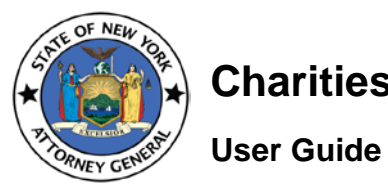

## **Charities Registration – Sign a document**

### <span id="page-5-0"></span>2. Reject to sign

As a signatory, you have the capability to reject the document if the information in the form is incorrect. To reject, follow below steps.

a. Navigate to the email address and locate the email from DocuSign, with a subject line: CHAR410 Application to Sign (if it is an amendment then CHAR410-A Application to Sign, and if it is reregistration then CHAR410-R Application to Sign)

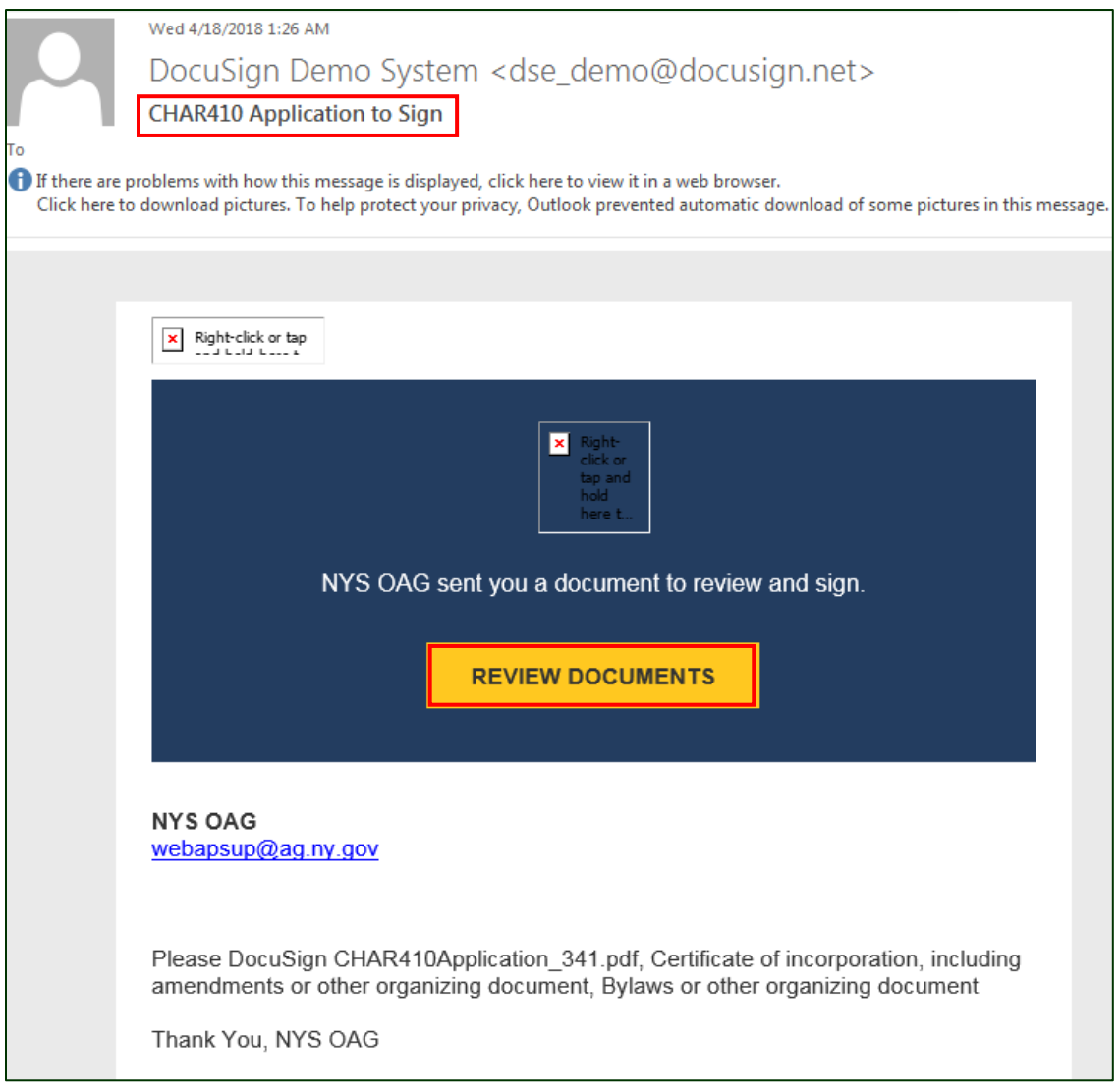

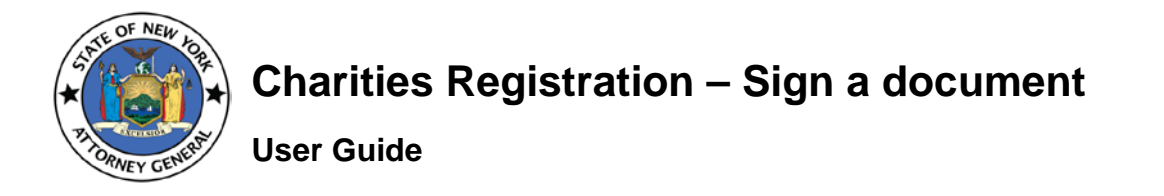

b. Click on REVIEW DOCUMENTS link (you will be navigated to DocuSign website in the browser)

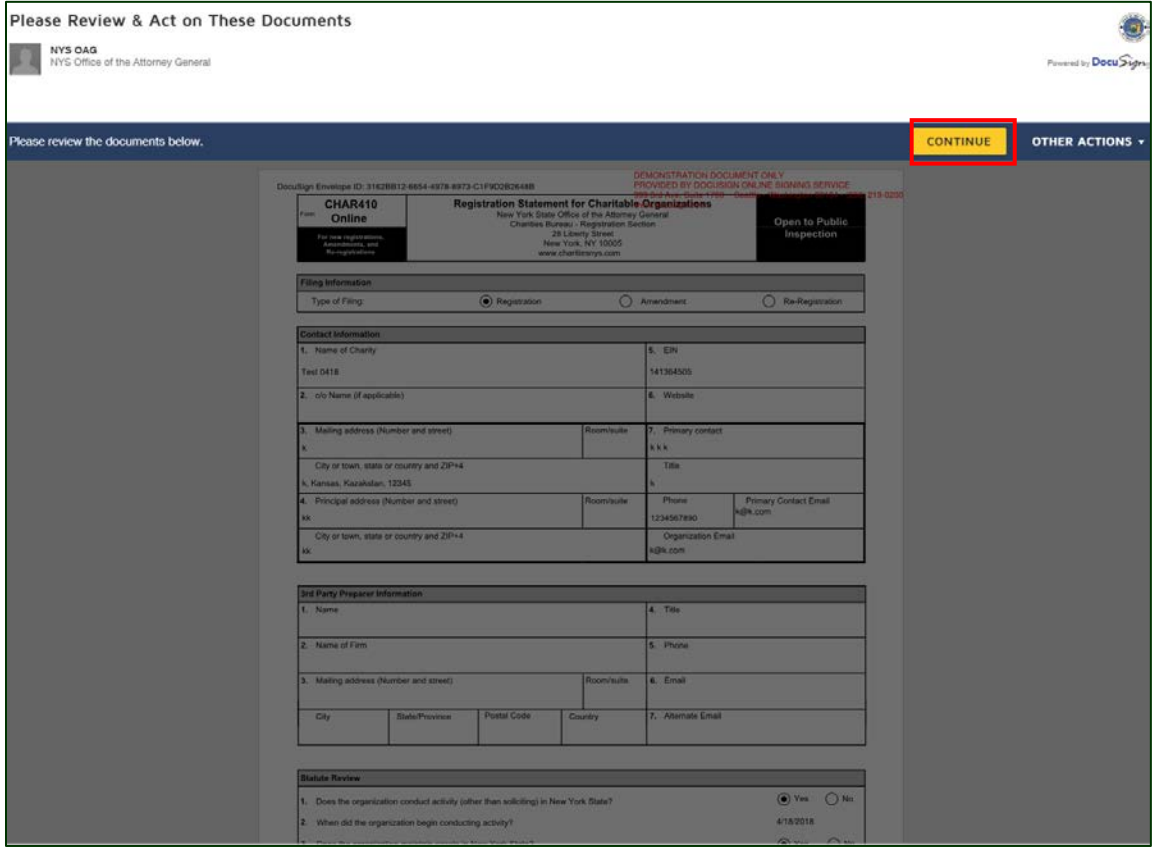

- c. Accept the terms and conditions (click on the check box) and click CONTINUE button
- d. Click on OTHER ACTIONS dropdown on the top right side of the page and select "Decline to Sign" option

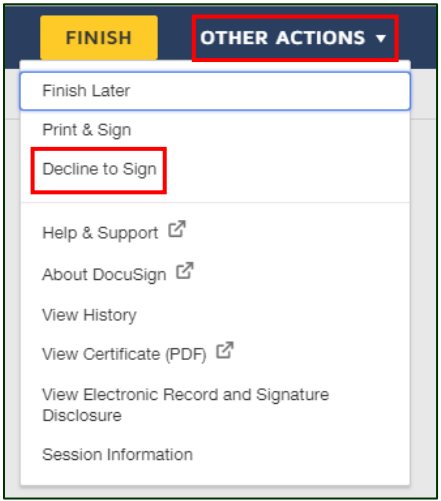

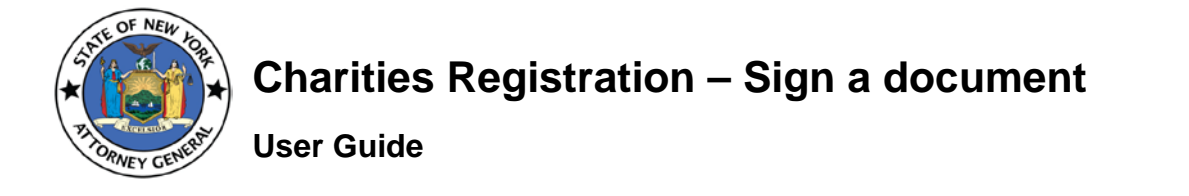

e. A caution message appears, read the message and click CONTINUE

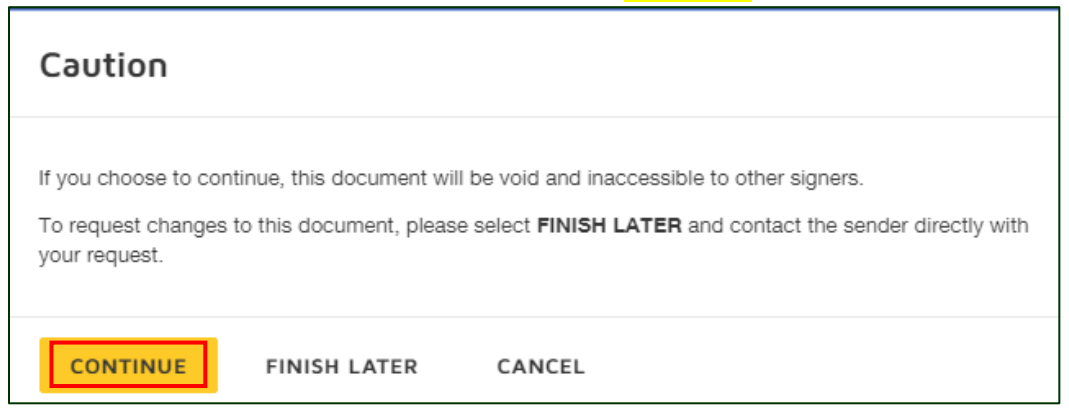

f. Include the reason for declining the document in the text box and click DECLINE TO SIGN button

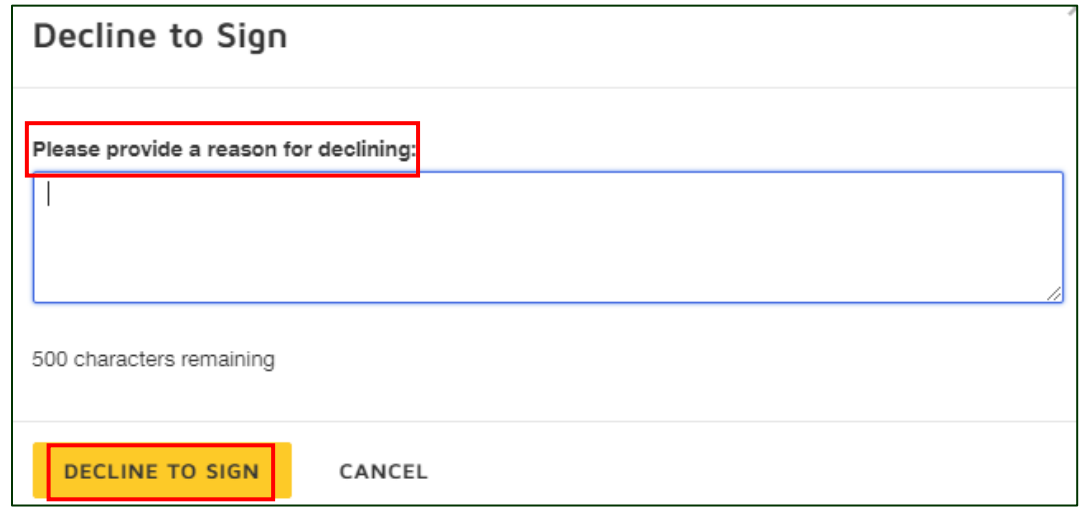

g. Confirmation message appear on the screen (an email will be sent to both the signatories with the subject line: Declined: CHAR410 Application to Sign

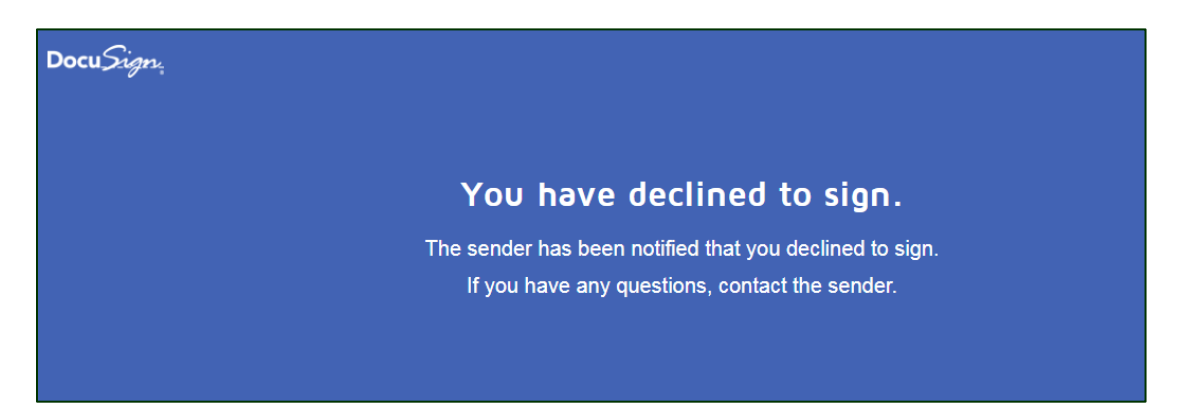